# **DocuSign - Important Information**

- The **Finance Approver Change Request Form** is now a DocuSign PowerForm. This makes signing and routing the form much easier.
- If you don't have a DocuSign account, please setup an account at https://it.rutgers.edu/docusign/getting-started-withdocusign/
- **Always use your Rutgers email address**. Check "Junk" and "Clutter" in your Rutgers email address for DocuSign notifications if you don't see them in your inbox.
- The person who is the requestor can be an admin, department head, or business manager.
- Enter accurate information for the routing of the form. Please check with your supervisor or unit's business manager for the names and email addresses for the individuals who will be signing the form.
- If your department does not require a business manager to sign the form, leave that routing information blank.
- Do not exceed the character limits of each field or your content could be missing important information.
- DocuSign forms can be saved and edited later by clicking "OTHER ACTIONS" or "FINISH LATER" in the top right corner of the form.
- The "FINISH" button will NOT work on any DocuSign form until all of the required information has been entered.
- You must click on the "FINISH" button before the form will route to the next individual in the routing list. **You cannot go back and edit the form once the "FINISH" button is clicked.**
- When all signatures have been obtained on a the Finance Approver Change Request Form, a copy of the fully-executed document is automatically emailed to the individual who initiated the form and all individuals who have signed the form.
- **Once the form is completed with all required signatures, the Requestor should save the form with the requestor's name and name of the form (e.g., Requestor Name- Finance Approver Change Request Form) before emailing to Cloud Access: cloudaccess@finance.rutgers.edu**
- If you have any questions about the Finance Approver Change Request Form, please contact cloudaccess@finance.rutgers.edu

#### **1. The Requestor initiates the PowerForm from the Finance Approver Change Request Form link on the UFA website as shown in the screenshot below.**

- The form is located at<https://finance.rutgers.edu/resource-library/universitywide/forms-and-templates>
- The requestor (can be an admin, department head, or business manager) initiates the PowerForm from the Forms and templates page under Resource Library, Financial Information System Access Forms, on the UFA website.
- The requestor enters the routing information into the PowerForm signer information box (see example on next page).
- Before starting the form, the requestor must know the names and email addresses of all required persons who are signing. For assistance, see your Supervisor or Unit's Business Manager.
- Each form has two pages. The first page are the instructions on completing the fields on the form. The second page is the actual form to complete.
- Once completed, all parties will receive a final signed copy of the Finance Approver Change Request Form.
- **Once the form is completed with all required signatures, the Requestor should save the form with the requestor's name and name of the form (e.g., Requestor Name- Finance Approver Change Request Form) before emailing to Cloud Access: cloudaccess@finance.rutgers.edu**

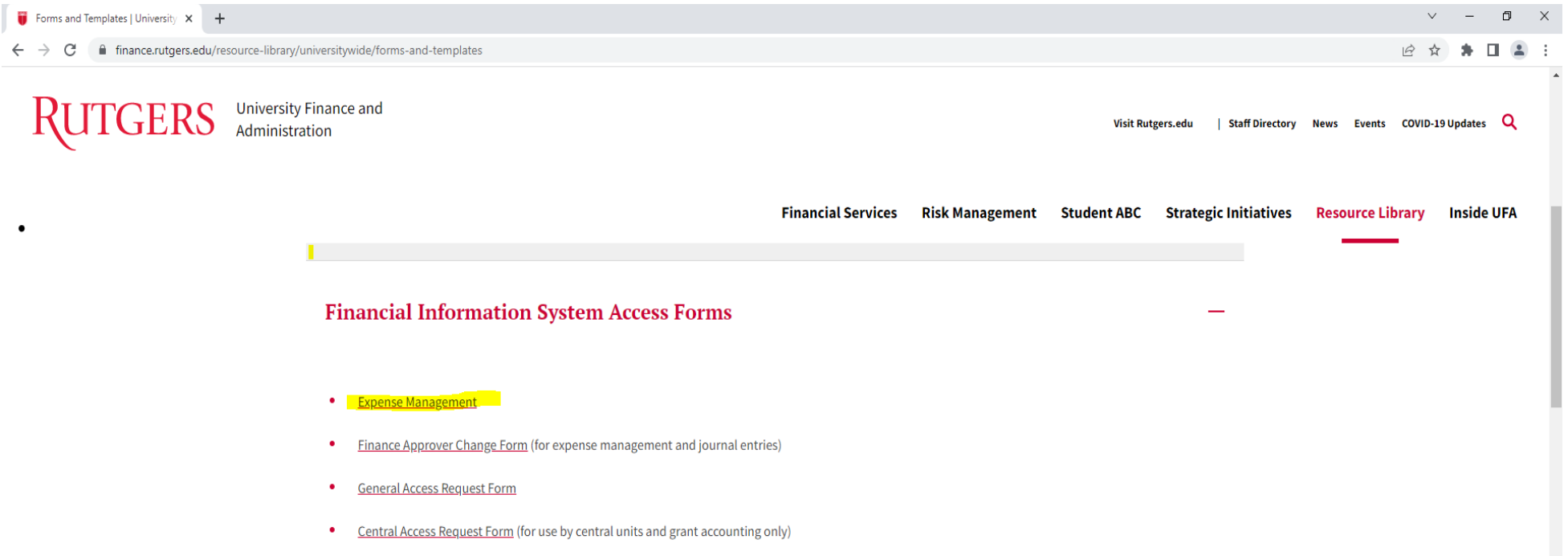

### **2. To begin, the Requestor enters routing information into the PowerForm Signer Information Box**

- The requestor must know the names and email addresses of all required persons who are signing before routing the form. For assistance, see your Supervisor or Unit's Business Manager.
- The requestor who will be entering all the required information on the form needs to enter their own name and e-mail address in the fields labeled "Your Name" and "Your Email" as shown in the example on the right.
- The requestor will also enter the names and email addresses of all required signatures including the Business Manager (if required or leave blank), and the Dean, Director, or Department Chair (Class 1, Grade 8 or above; or Class 1, Grade 33S or above) is required and will be verified.

## *This information must be correct in order for the form to route to everyone.*

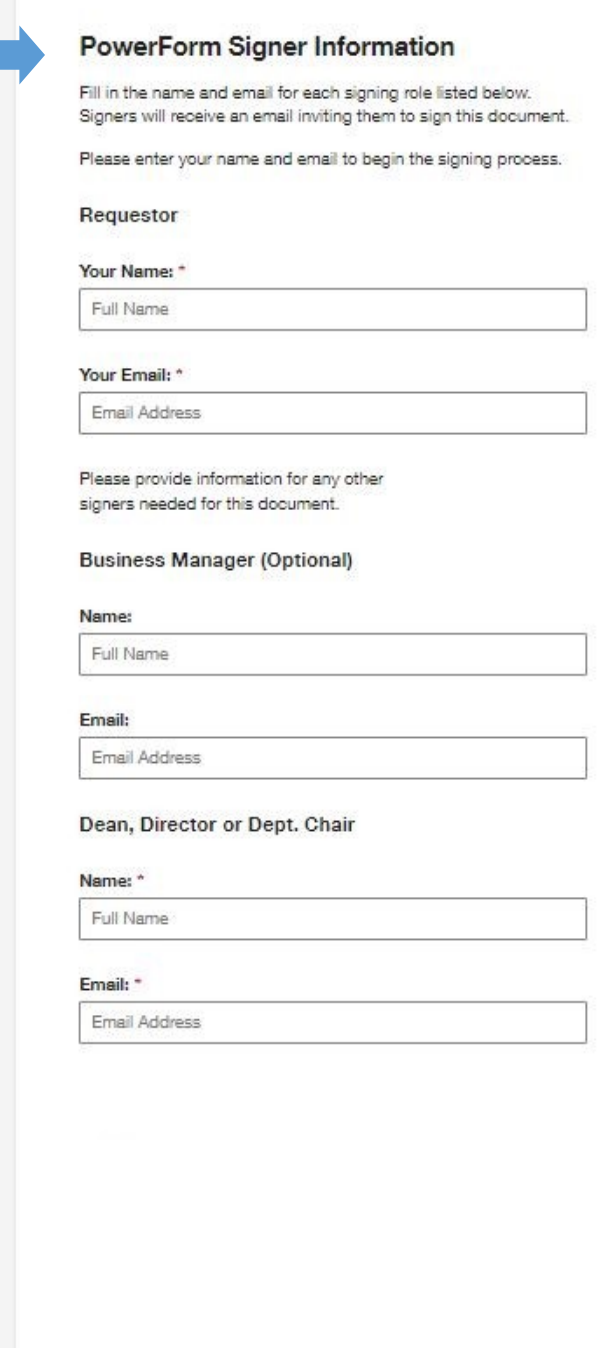

Once all the names and emails are entered, Click on **Begin Signing** to start the form

#### 3. **Starting the form**

- Please read the Electronic Record and Signature Disclosure document before agreeing to use electronic records and signatures.
- Click the box to agree, then click **CONTINUE**.

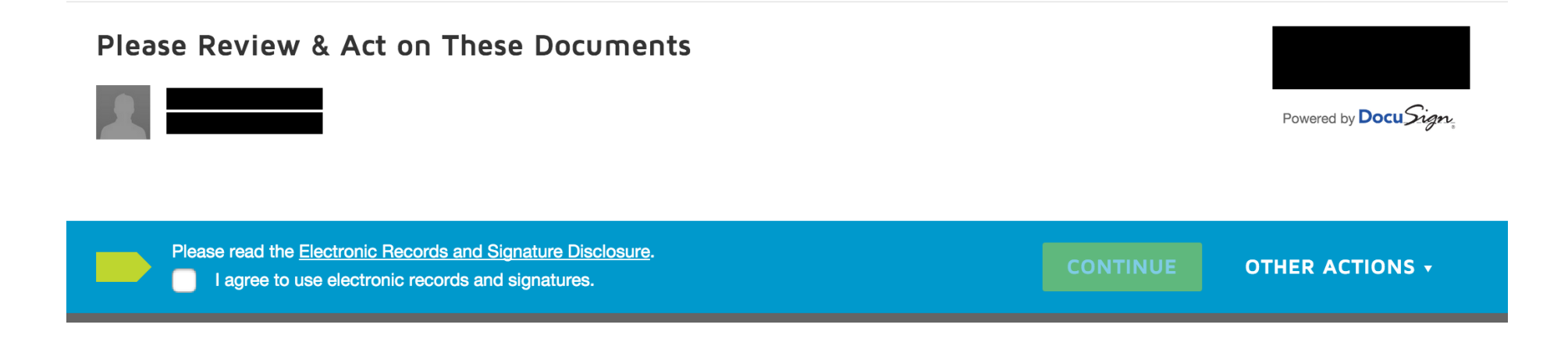

• After clicking CONTINUE, read the instructions preceding the form, then click on **START** to begin filling in the required fields.

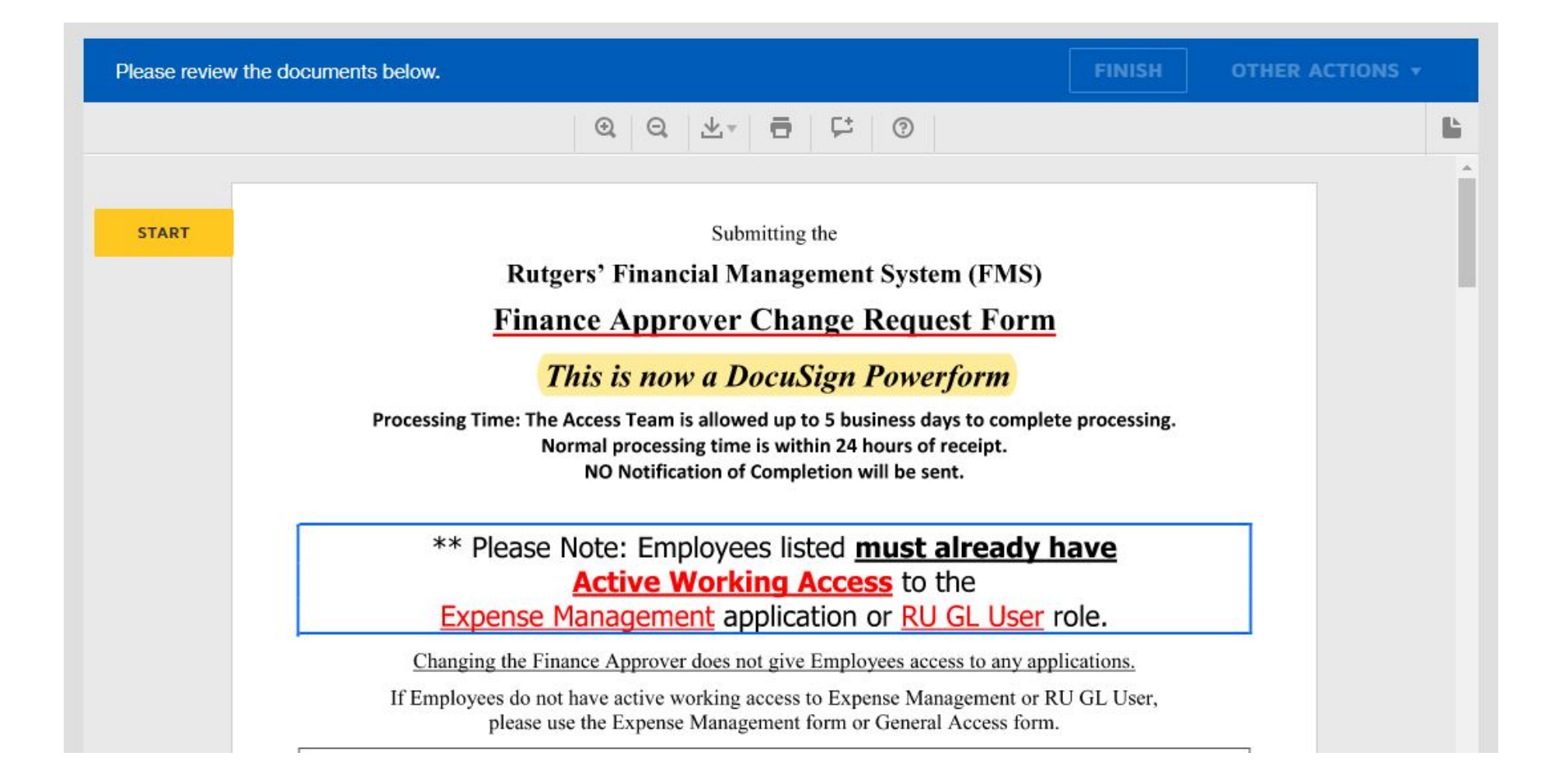

### **4. Filling in the Fields**

- When the requestor has the form open:
	- o Complete all required fields outlined in Red. The requestor's name will be pre-populated.
	- o Enter Employee Full Name, Empl ID, New Finance Approver Name and their Empl ID in each field for all employees whose finance approver has changed.
- Click on **FILL IN** to complete the required fields. You can tab to each field until all information is entered.
- When all the required fields are complete, the **FINISH** tab will appear at the top or at the bottom of the window.
- You will not be able to go back and edit or enter information into the form once you click on **FINISH**.
	- o **If you can't complete the form now, see how to finish the form later in steps 12 and 13 at the end of this document.**

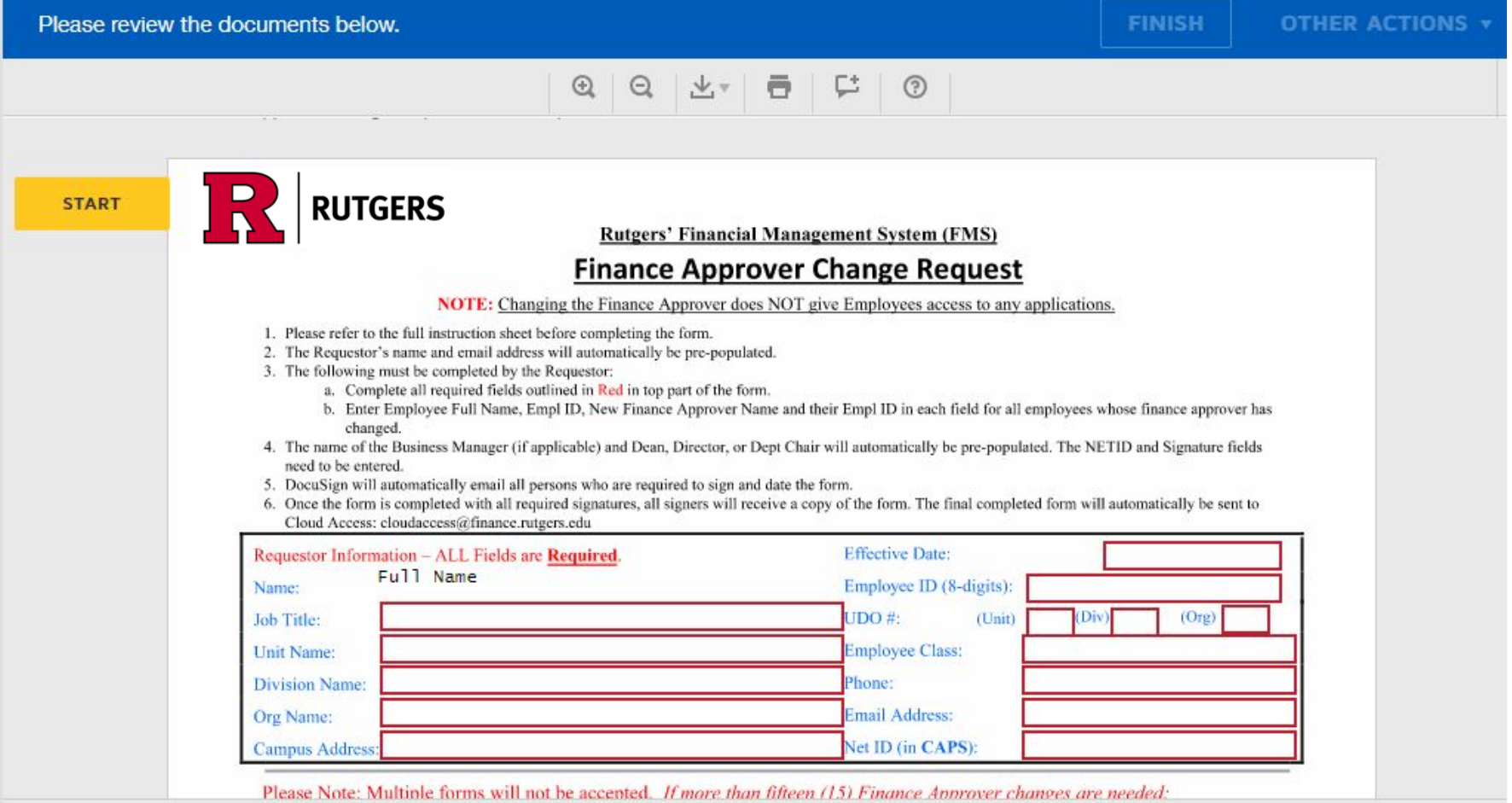

#### **5. When the requestor has completed filling in the required fields, click** FINISH **.**

- A pop-up screen (shown below) will appear.
- You have the option to download, print, save a copy of the form, or close before it routes to the next signer.
- It is suggested that you save the form.

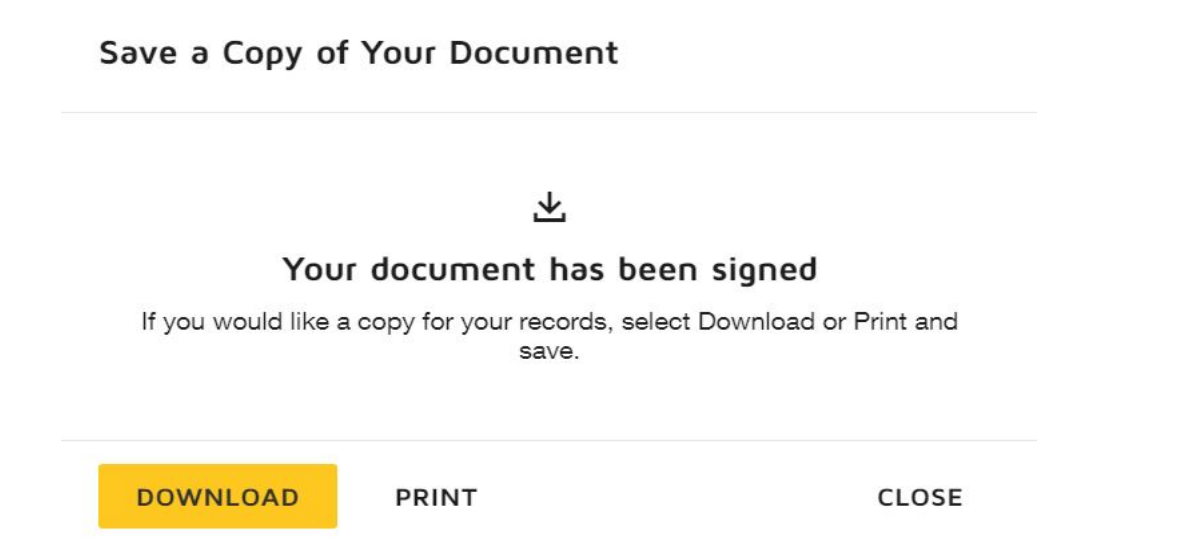

• After closing the pop-up window, another screen will appear showing the document is now complete as shown in top left in screenshot below. You can then close this window. The document will be routed to the

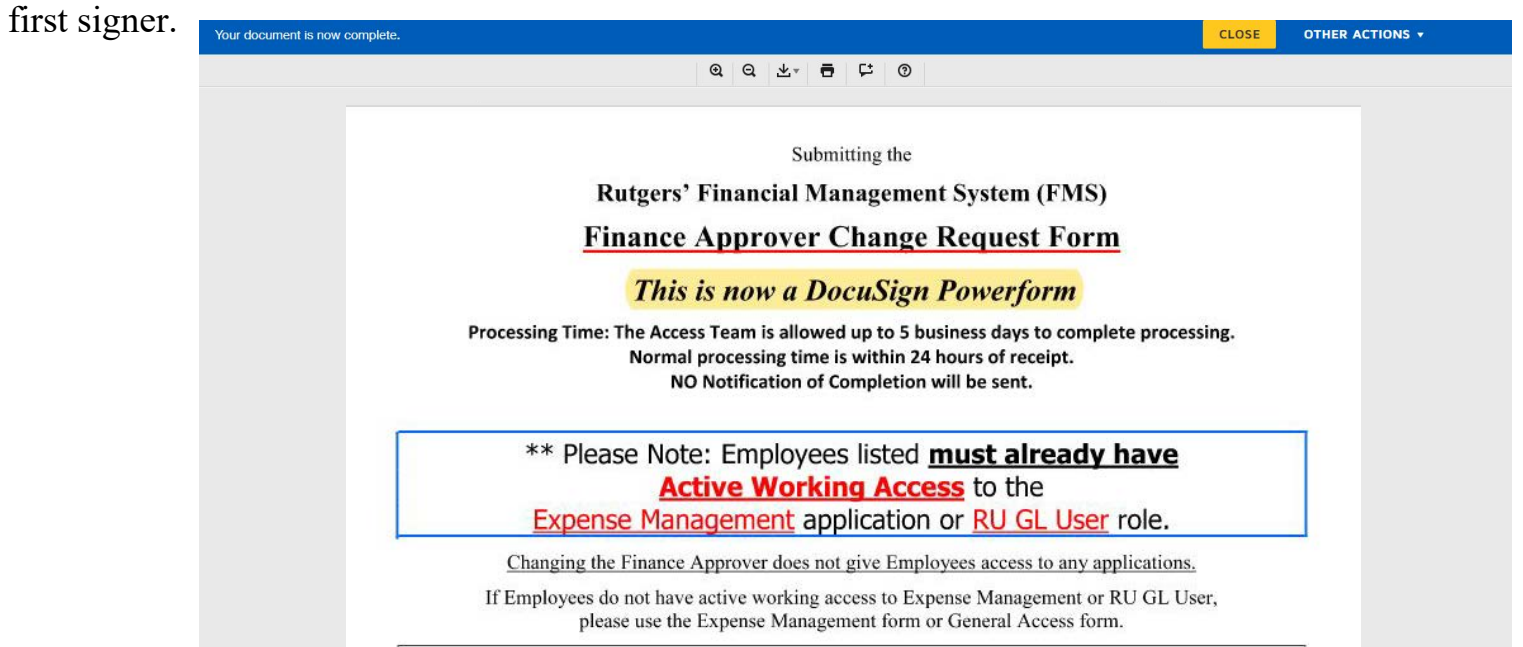

### **6. Review Document and Sign**

• When the form has been completed, the first signer will receive an email to **REVIEW DOCUMENT** to access the form and complete the signing process as described in Steps 7 and 8.

## **DocuSign**

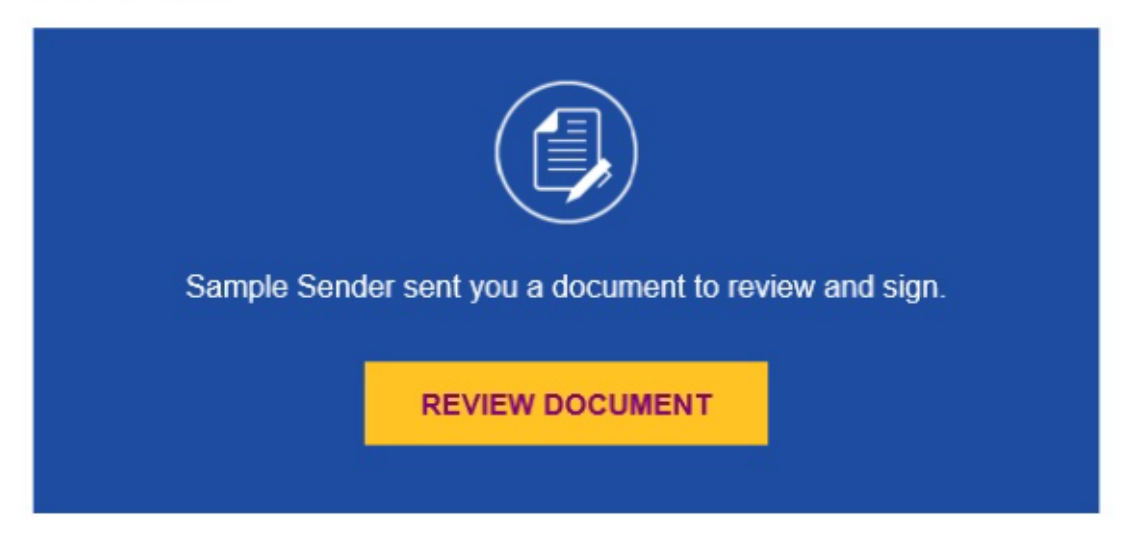

### **7. Beginning the Signing Process**

- When you click on **REVIEW DOCUMENT**, the screenshot below will appear.
- Please read the Electronic Record and Signature Disclosure document before agreeing to use electronic records and signatures.
- Click the box to agree, then click **CONTINUE**.

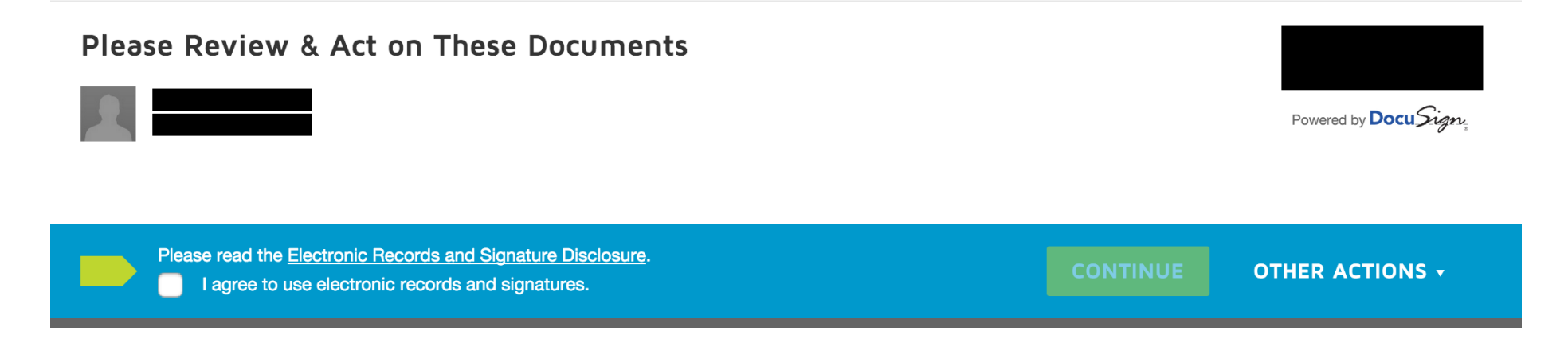

### **8. The Signing Process continued**

- After clicking **CONTINUE** in step 7, the screenshot below will appear.
- After reading the instructions preceding the form, click on **START** to begin filling in the required fields.

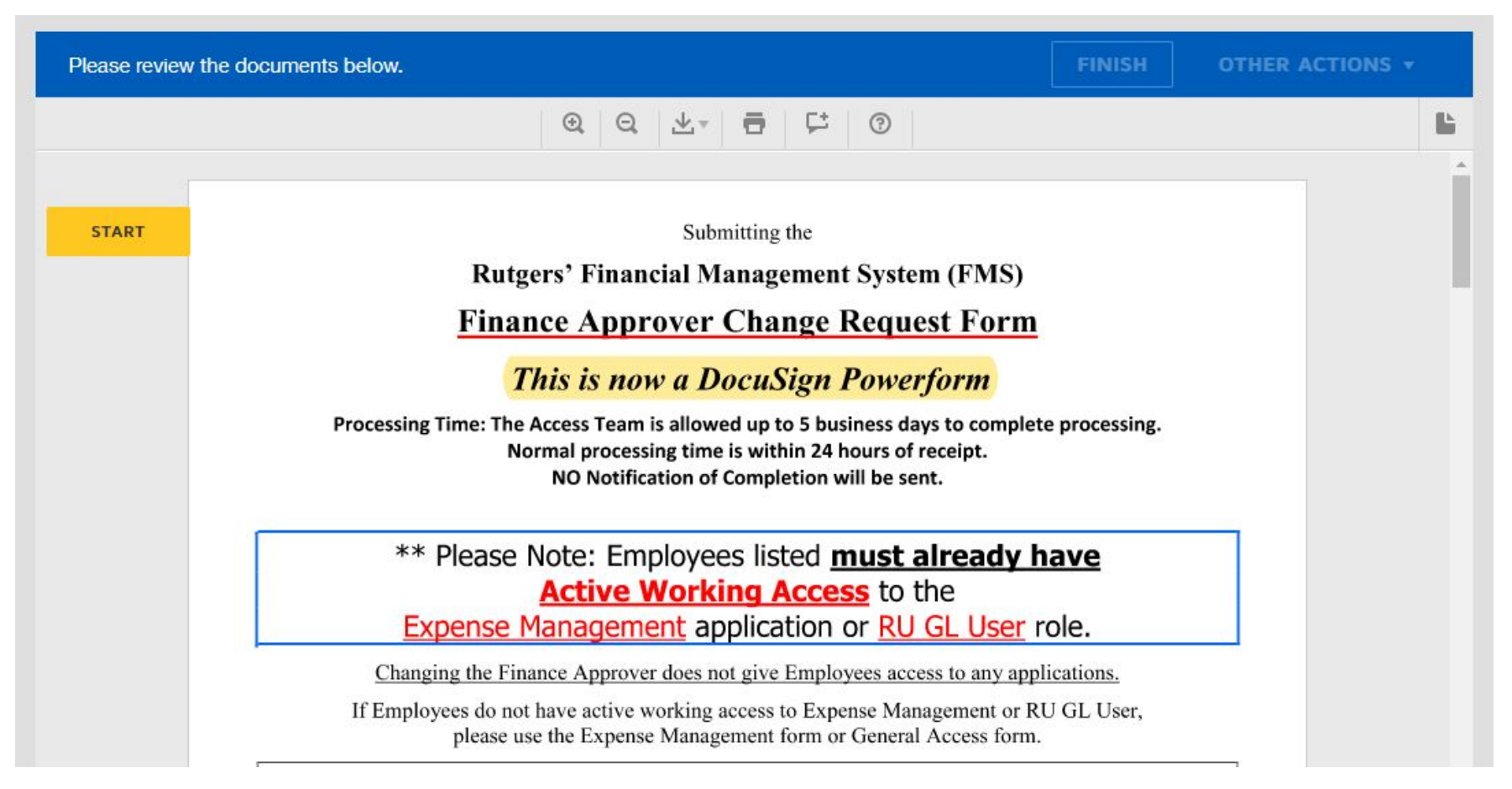

### **9. Fill-In Required Fields**

- Click on FILL IN to complete the required fields at the bottom of the form.
- The NETID and Signature fields are required. Your Name and Date are pre-populated.
- You can tab to each field until all information is entered.
- When all the required fields are complete, the **FINISH** tab will appear at the top or at the bottom of the window.
- You will not be able to go back and edit or enter information into the form once you click on **FINISH**.

#### **10. When you are done signing, click FINISH .**

- A pop-up screen (shown below) will appear.
- All parties have the option to download, print, save a copy of the form, or close before it routes to the next signer.
- It is suggested that you save the form.

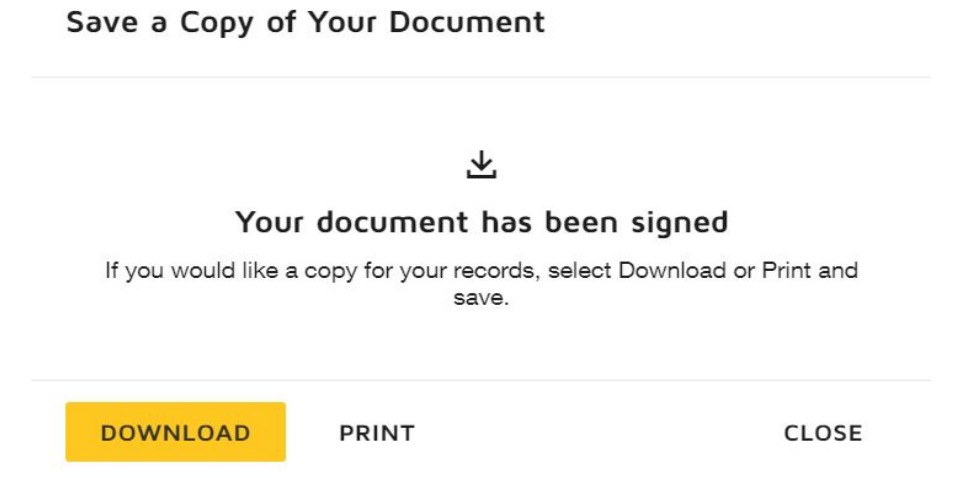

• After closing the pop-up window, another screen will appear showing the document is now complete as shown in top left in screenshot below. You can then close this window. The document will be routed to the next signer if required.

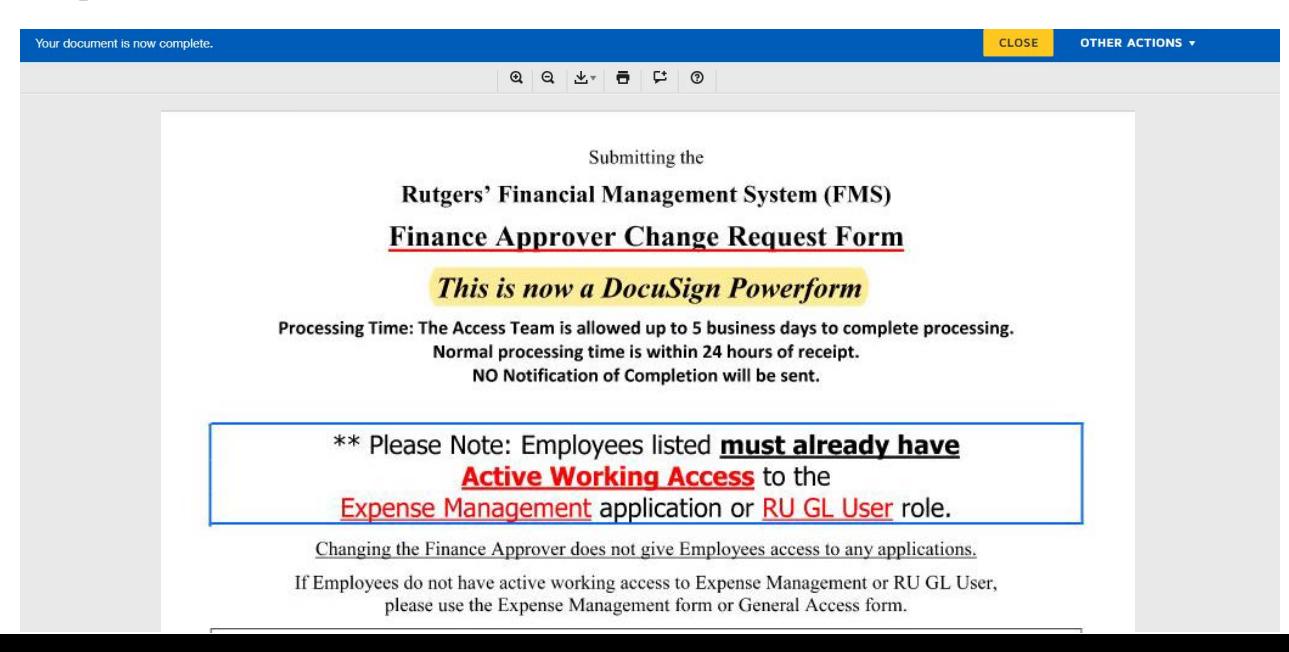

#### **11. Signed and Completed Document.**

- When the last signer has completed the form, all parties will receive an email to review the completed document.
- A Completed document will also be an attachment.
- **Once the form is completed with all required signatures, the Requestor should save the form with the requestor's name and name of the form (e.g., Requestor Name- Finance Approver Change) before emailing to Cloud Access: cloudaccess@finance.rutgers.edu**

## **DocuSign®**

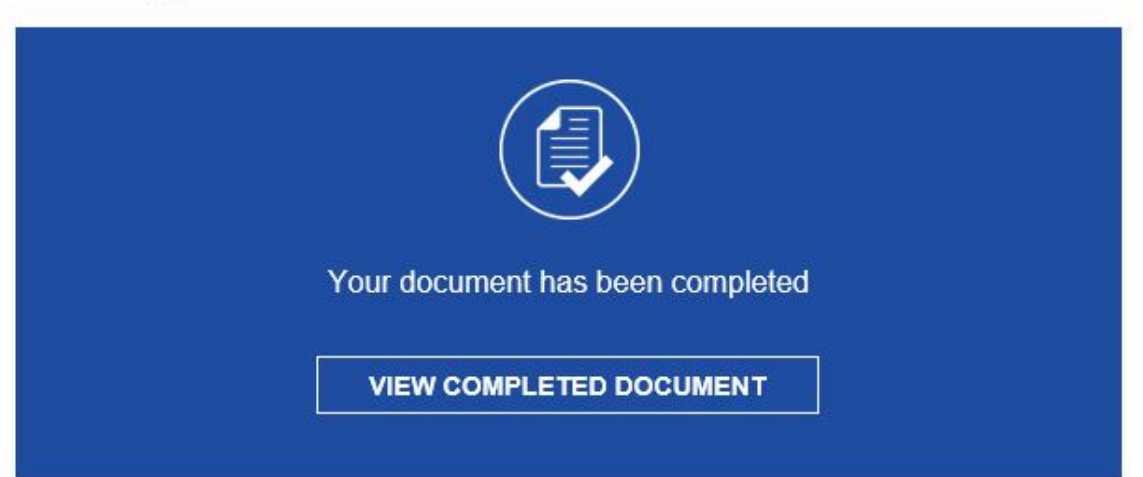

### **12. How to FINISH the form LATER**

- This is an option if you have the PowerForm open and cannot complete it at this time.
- To save information that has been entered so far, click on OTHER ACTIONS located at the top or bottom right of the screen.
- Click on FINISH LATER. This will close the form. You can only do this if you have not already clicked on FINISH.

#### **Finish Later**

Enter your email to receive a link to finish this document later. Your completed entries will be saved.

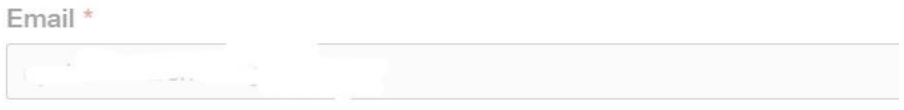

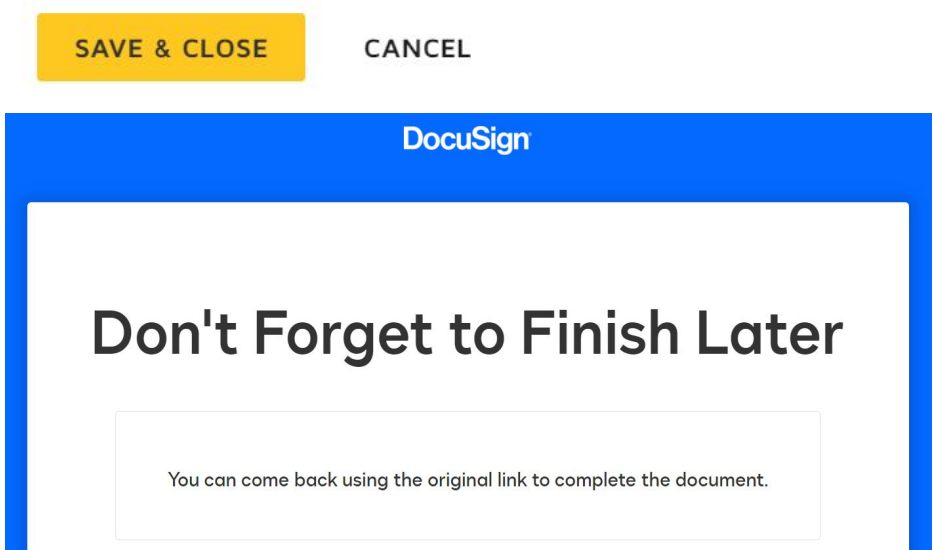

• You will receive an email to re-open the form to complete any required fields and resume the signing process starting with step 6.

#### **13. Resume Completing the document if it was saved.**

• If you had saved the form to work on later, open the email you received to review and sign document.

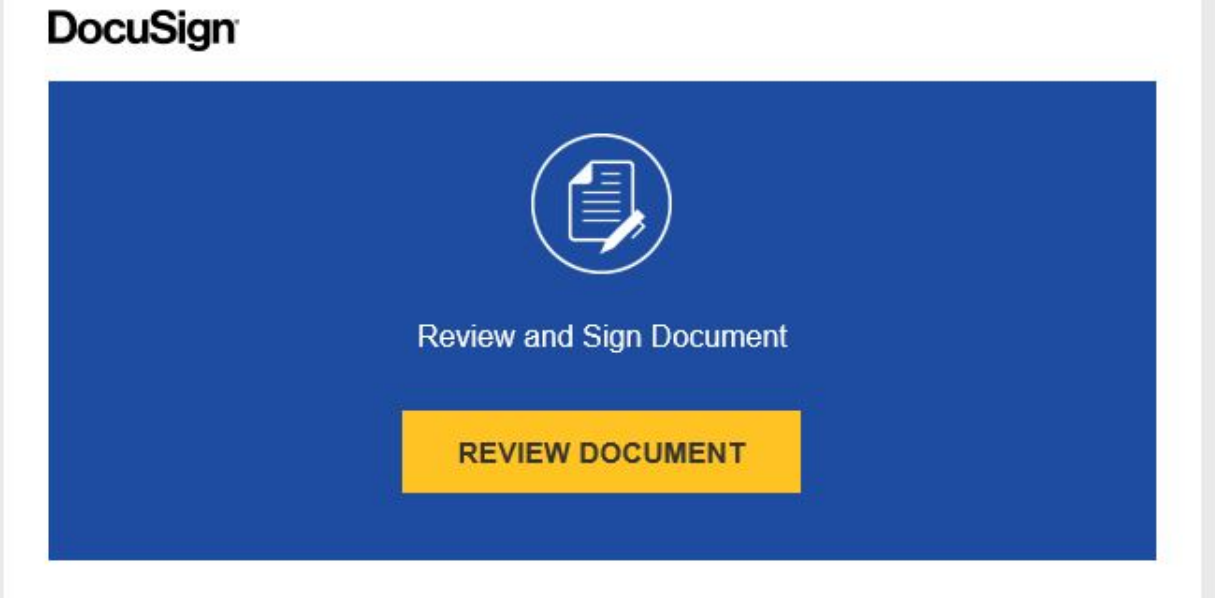

• When you click on "Review Document" it will open up the first page to **CONTINUE**.

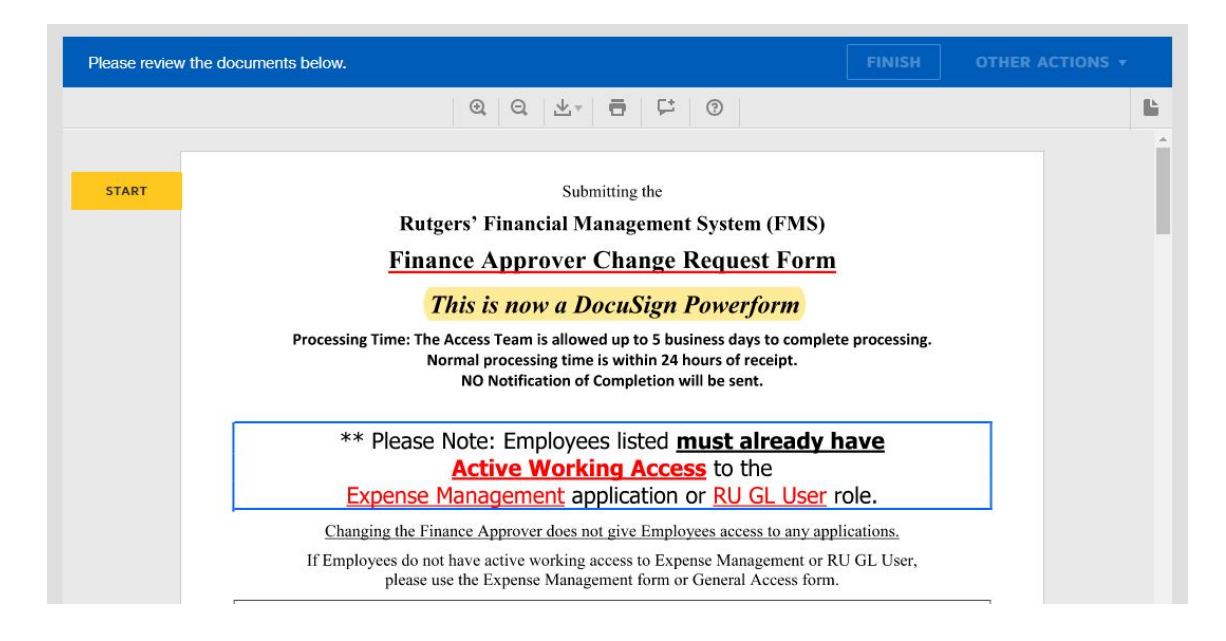

#### **14. When you are done signing, click FINISH .**

- A pop-up screen (shown below) will appear.
- All parties have the option to download, print, save a copy of the form, or close before it routes to the next signer.
- It is suggested that you save the form.

Save a Copy of Your Document

#### 飞

#### Your document has been signed

If you would like a copy for your records, select Download or Print and save.

**DOWNLOAD** 

PRINT

CLOSE

#### **15. Signed and Completed Document.**

- When the last signer has completed the form, all parties will receive an email to review the completed document.
- A Completed document will also be an attachment.
- **Once the form is completed with all required signatures, the Requestor should save the form with the requestor's name and name of the form (e.g., Requestor Name- Finance Approver Change) before emailing to Cloud Access: cloudaccess@finance.rutgers.edu**

## **DocuSign®**

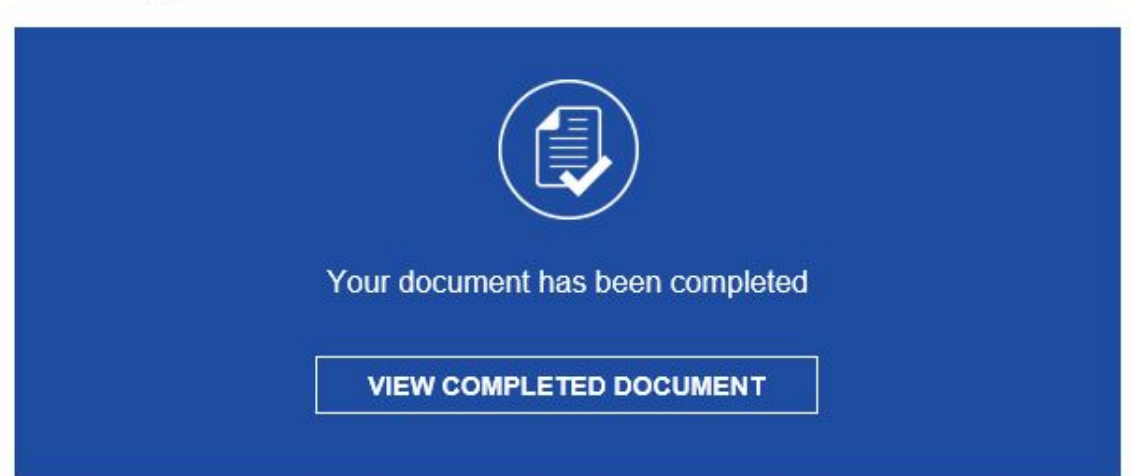